**Introduction:** This guide will show you how to create your dependents in Workday first, and then apply them to eligible learning plans. The process is the same when signing up for benefits for the first time, or when making changes after the initial enrollment.

## **Creating a Dependent**

**1.** After logging into Workday, click **Menu** in the upper left corner of the home page. From the resulting menu, select **Benefits and Pay.** Click Benefits from the left hand navigation and then select Dependents from the resulting list. **Menu**  $\bm{\Theta}$ **Benefits Benefit Elections** Shortcuts **Apps Benefits by Date Dependents**  $\equiv$  MENU **Benefits and Pay Beneficiaries**  $\overline{\mathbb{A}\Xi}$ **Personal Information ACA Forms 2.** Any existing dependents will be listed on the resulting page along **Dependents** with the benefits they have been enrolled in. Click **Add**.to begin adding a new dependent. Add none entered **3.** Next, you will enter information about your **Dependent Options** dependent. The information is divided in blocks with subheadings. To enter or edit information you **Effective Date & Reason** can either click the pencil icon or click in the field under each query. Effective Date \* 12/07/2023 Note that each item with an asterisk is required. Reason **4.** Below is a list of the items you will be required to enter **Effective date** Date of birth • Contact information Legal name • Reason for change • Biological Sex • Relationship

If desired, you can also register your dependents as beneficiaries for insurance plans here.

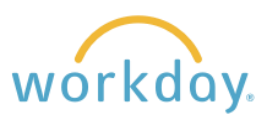

## **Adding a Dependent to a Benefit Plan**

Once you have created dependents, you can add them to your benefit plans. Note that this example utilizes medical insurance, but the same process would apply if you wish to add dependents to other plans, such as dental insurance or life insurance plans. Once a dependent is added on one plan, they will appear on a list to add to other plans, so you do not have to enter their information more than once.

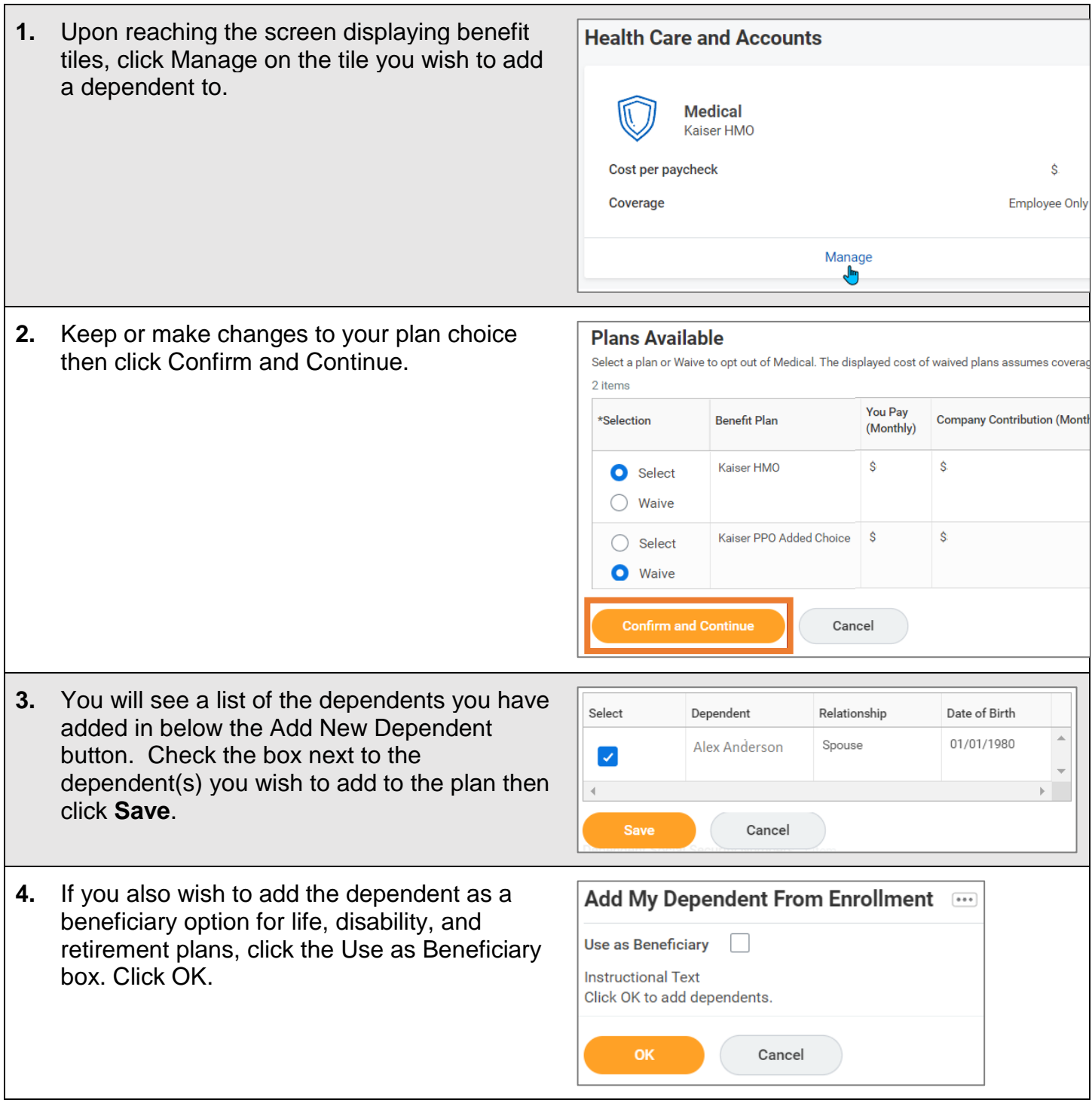

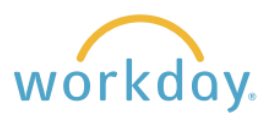

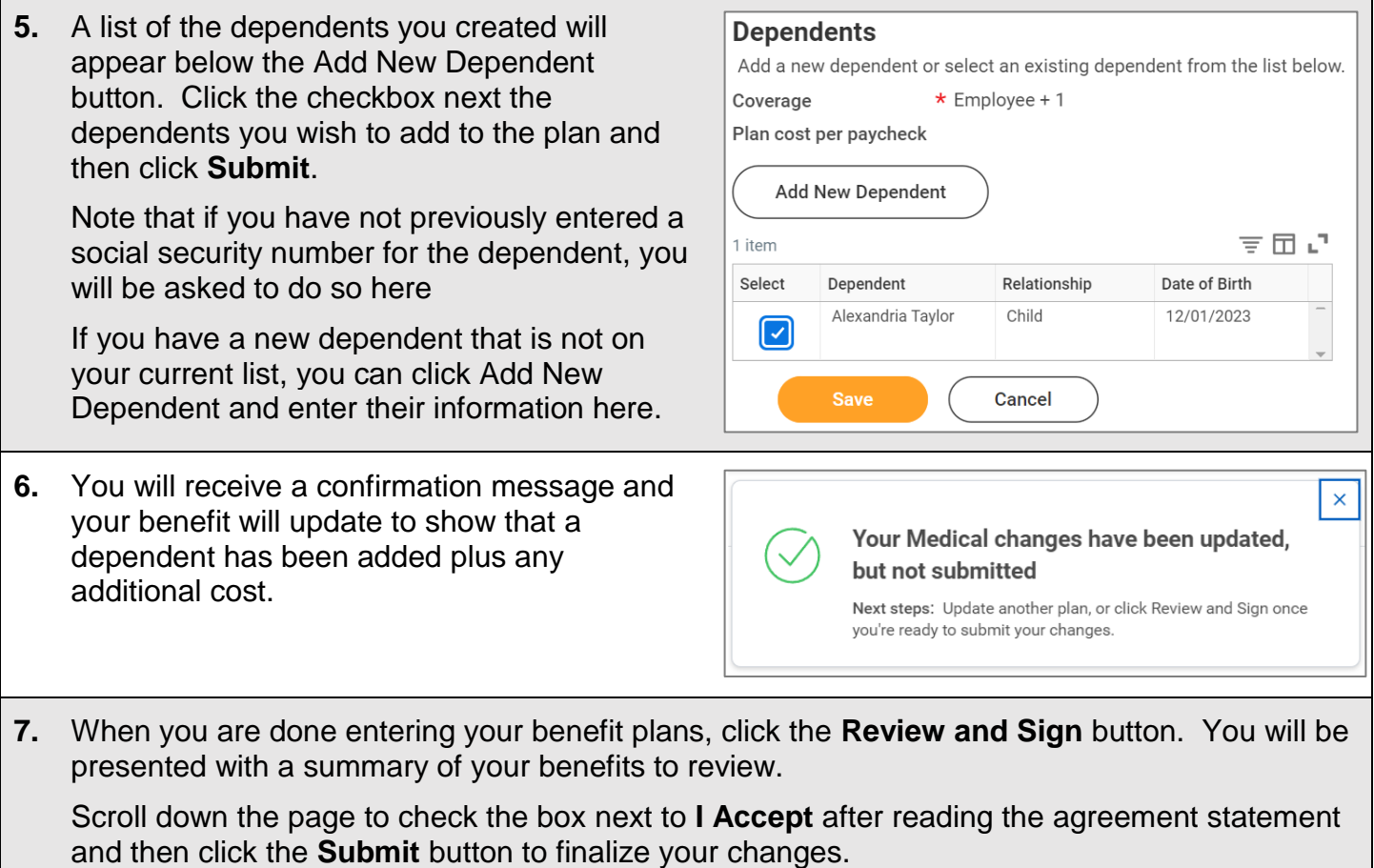

## **Editing Dependent Information**

Once a dependent is created, information about the dependent can be edited by clicking the **Edit** button after their insurance coverage information. You will be presented with the same form as described abovet with the current information present. Enter the effective date and the reason for the change, make your changes, and click **Submit**.

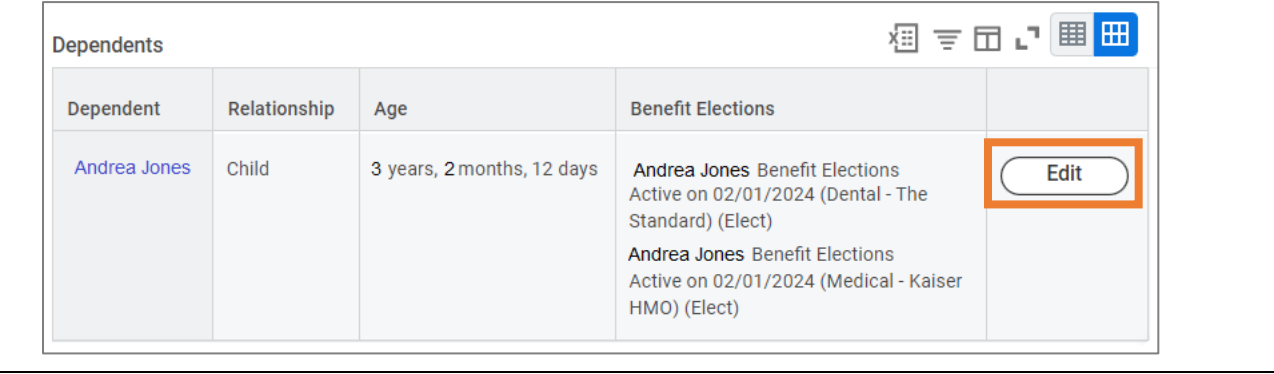